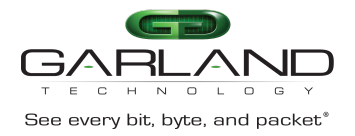

The units are shipped with a default IP Management Address (10.10.10.200). Use the following procedure to change the IP Management Interface address, gateway and launch the GUI.

## **Connect to the Advanced Features**

1. Connect a Serial cable from a COM port on the laptop or PC to the Serial Interface on the unit.

2. Launch Putty and configure the Console connection as follows:

Speed (baud) 115200 Data bits 8 Stop bits 1 Parity None Flow Control XON/XOFF

- 3. Press the Return key.
- 4. Enter enable.
- 5. Enter configure terminal.
- 6. To modify the IP Management Interface address and gateway, enter the following commands.

```
Switch(config)# management ip address xxx.xxx.xxx.xxx/mask
Switch(config)# management route gateway xxx.xxx.xxx.xxx
Switch(config)# exit
Switch# write
[OK]
```
- 7. Launch the Web Browser on the laptop or PC.
- 8. Enter the IP Address and press enter.

*The GUI Login panel will appear.*

- 9. Enter the Username and Password, (admin/gtadmin1).
- 10. Select Login.

*The Device Summary panel will appear.*